1. W celu zaakceptowania dokumentu znajdującego się w systemie EZD, należy najpierw uzupełnić metadane:

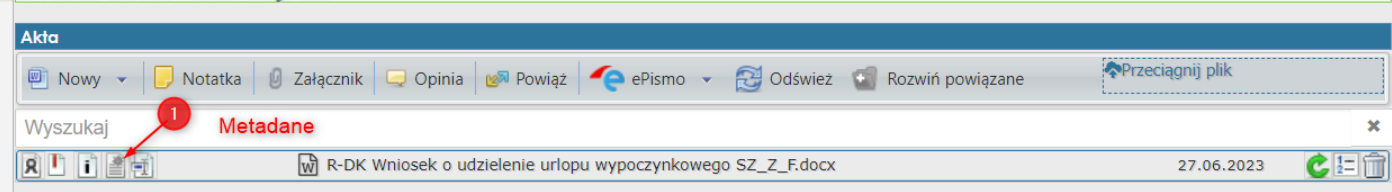

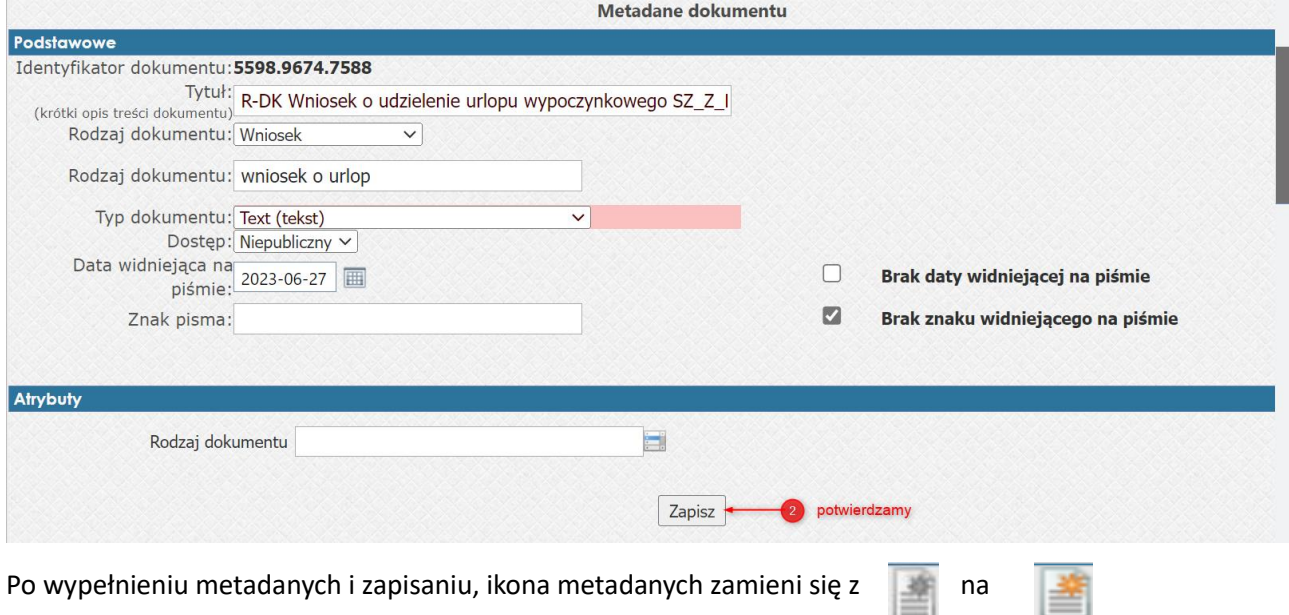

2. Po uzupełnieniu metadanych można przejść do akceptacji dokumentu, w tym celu należy kliknąć w ikonę "Monit załącznika"

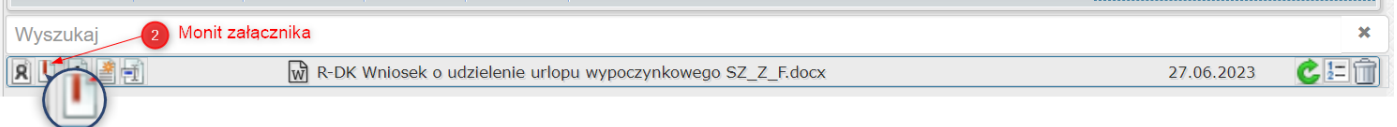

3. W wyniku kliknięcia w ikonę "Monit załącznika" otrzymujemy podświetlenie dokumentu i całą linię na żółto. Podświetlony dokument na żółto jest przygotowany do akceptacji.

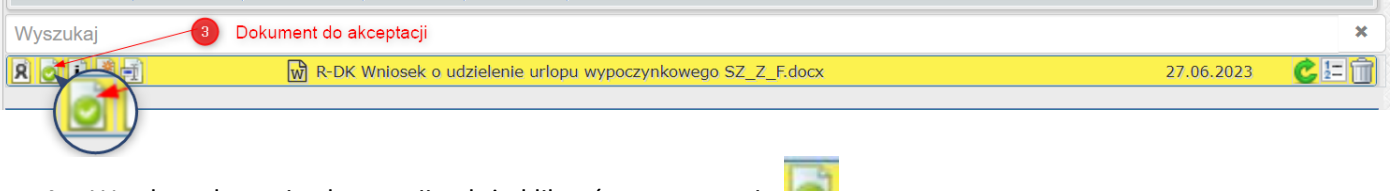

- 4. W celu wykonania akceptacji należy kliknąć na oznaczenie Po kliknięciu otrzymujemy komunikat "czy na pewno chcemy zaakceptować dokument", potwierdzamy TAK
- 5. W efekcie otrzymamy zaakceptowany dokument, po wykonaniu akceptacji dokument i cała linia są podświetlone na zielono.

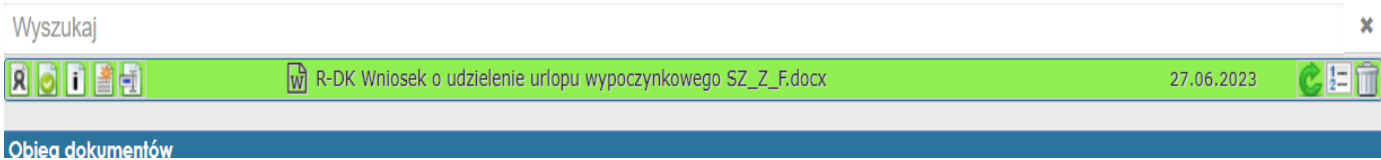